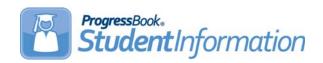

StudentInformation v15.0.0/v15.0.1 provides several new features and resolves some issues to improve your experience. This overview explains the recent changes.

This document contains the following items:

- Enhancements
- Resolved Issues

#### **Enhancements**

For more information about an enhancement, see the product guide referenced in parentheses.

### **Discipline Incidents**

- On the Add/Edit Discipline Incident screen, you can now search for offenders, victims, and witnesses by entering a student ID in the search box on the related tab. (ProgressBook StudentInformation Discipline Guide)
- (E9334) On the Add/Edit Discipline Incident screen, a new Show History link displays
  on the Offenders tab. When you click this link, a new Letter History window opens,
  showing a history of the discipline letter(s) generated for the offender regarding the
  incident. (ProgressBook StudentInformation Discipline Guide)
- (E9226) You can now search for incidents by date on the **Discipline Incidents** screen by entering a date in the search box. (*ProgressBook StudentInformation Discipline Guide*)
- (E9625) On the Contacts window of a discipline incident, a new Copied On Correspondence column indicates if you should send a copy of any discipline letters to the contact. In addition, now displays beside a student's primary contact. (ProgressBook StudentInformation Discipline Guide)

# **Discipline Reports**

- (E9446) You can now run any of the discipline reports for a specific student or students using the new **Student ID(s)** field on each report's **Selection Criteria** tab. For multiple students, enter the IDs separated by commas, separated by spaces, or on separate lines.
- (E9112) You can now run any of the discipline reports by a specific incident status (or excluding any status such as "Cancelled") using the new **Discipline Incident Status** multi-select list on each report's **Selection Criteria** tab.

# **Discipline Action Report**

• (E3233) You can now run the **Discipline Action** report by student status (including inactive students) using the new **Student Status** multiselect list on the report's **Selection Criteria** tab.

### **Total Incidents by Action Report**

• (E9287) A new **Total Incidents by Action** report is available from the reporting drop-down list on the **Discipline Incidents** screen. This new report shows a breakdown of discipline incident trends by disciplinary action. (*ProgressBook StudentInformation Discipline Guide*)

### **Report Template Administration**

- As of the current release, you can only manage report templates at the district (not building) level. Because of this change, the Report Template Administration screen is now moved to the following path: StudentInformation > Management > District Administration > Report Template Administration. (ProgressBook StudentInformation Discipline Guide)
- (E9325) Additional bookmarks are now available in the **Incident Letter** template. When printing discipline letters, you can now include all fields from the incident. (*ProgressBook StudentInformation Discipline Guide*)

### **GradeBook Export**

The GradeBook Export process now includes each student's State Student ID (SSID)
from the FS-Standing tab of the student's profile. The export also includes the ITC name
and IRN. These values identify students on report cards in the new report card vault in
GradeBook. Finally, the export also includes information indicating whether the student
requires a paper copy of report cards.

## **District Options**

 A new option to Disable Report Cards on ParentAccess Portal for Students with Unpaid Fees is available on the District Options screen. If you select this check box, report cards for students who have outstanding fees are not available for parents and students to view in ParentAccess. (ProgressBook StudentInformation Marks Guide)

#### **Student Contacts**

- A new Is Publicly Viewable option is available on the Contact Type Codes
   Maintenance screen and is deselected by default. Select this check box for any contact
   type that should display for parents to view in ParentAccess. (Refer to the following
   release note regarding controlling this setting on individual contact records.)
   (ProgressBook StudentInformation Student and Registration Guide)
- A new Publicly Viewable option is available on the Add Student Contact and Edit
  Student Contact windows and is selected by default. If you make a contact type publicly
  viewable (as described in the previous release note) but do not want certain individual
  contact records to display for parents to view in ParentAccess, deselect this check box.
  (ProgressBook StudentInformation Student and Registration Guide)

### **Reporting Terms Maintenance**

• A new Report Card Archive Date field now displays on the edit version of the Reporting Terms Maintenance screen for all non-virtual reporting terms. Use this field to specify the default date on which report cards from the selected reporting term should be available for parents to view in ParentAccess. The date you select displays in the new Archive Date column on the Reporting Terms Maintenance grid. You can adjust this date when finalizing report cards and saving them in the system. (See "Report Card Formatter (R700).") (ProgressBook StudentInformation Marks Guide)

### **Report Card Formatter (R700)**

- A new Print for Students Requesting Hard Copies check box displays on the Selection Criteria tab of the Report Card Formatter (R700) screen. Select this check box to print a paper copy of the report card for students whose profile indicates this preference. See "Edit Student Profile." (ProgressBook StudentInformation Marks Guide)
- A new edit option on the Load Settings tab of the Report Card Formatter (R700) screen
  gives you access to new options to let you finalize report cards and schedule an
  electronic copy to be saved in the system under the Term and Archive Date you choose.
  Once your scheduled JAMS job runs, parents can view the report card in ParentAccess
  as of your selected Archive Date. (ProgressBook StudentInformation Marks Guide)

#### **Edit Student Profile**

A new Requires Paper Copy of Report Card check box displays on the Additional tab
of the Edit Student Profile screen. Select this check box if you want the student/parents
to receive a paper copy of the student's report card. (ProgressBook StudentInformation
Student and Registration Guide)

**Note:** You must also select the option to print a paper copy of report cards when running the **Report Card Formatter (R700)**. See "Report Card Formatter (R700)."

#### **View Profile**

 A new Student Address column now displays in the family group grid at the bottom of the View Profile screen and shows the address of the courier of the student's family group. (ProgressBook StudentInformation Student and Registration Guide)

#### ParentAccess Account

A new ParentAccess Account screen has been added in the following path:
 StudentInformation > Management > District Administration > ParentAccess
 Account. Use this screen to link ParentAccess accounts to family groups and individual contacts and to designate which contacts can view student address information and view/edit contact information in ParentAccess. (ProgressBook StudentInformation Student and Registration Guide)

### **Family Groups**

- A new Student Address column now displays in the grid on the Family Groups screen and shows the family group courier's address. Consequently, the address information no longer displays in the Description column. (*ProgressBook StudentInformation Student* and Registration Guide)
- When editing contacts on the Family Groups screen Contacts tab, you can now link non-professional family group contacts to ParentAccess accounts. If a non-professional contact is common to all members of a family group, click (gray icon) to open the new Link Student Contact to Portal Account window and select the contact's ParentAccess account. When you do this, (blue icon) displays beside the contact's name. You can also designate if contacts should be allowed to view student address information and view/edit contact information in ParentAccess by selecting the Is ParentAccess Account Admin check box on the Link Student Contact to Portal Account window. When you give contacts this ability, displays beside their name. (ProgressBook StudentInformation Student and Registration Guide)

**Note:** If you have multiple ParentAccess accounts that you want to link to family groups, you can more easily accomplish this on the new **ParentAccess Account** screen. (See "ParentAccess Account.")

## **Family Groups Wizard**

- The Family Groups Wizard now creates family groups with a new Student Address
  column showing the family group courier's address. Consequently, the wizard no longer
  includes the address information in the Description column of the family group.
  (ProgressBook StudentInformation Student and Registration Guide)
- The Family Groups Wizard screen Selection Summary tab now displays the Grade
  Levels to exclude from Family Courier assignment. This information populates based
  on your selections in the existing Select grade levels that will be excluded from being
  a family group courier section on the District Options screen. (ProgressBook
  StudentInformation Student and Registration Guide)

# Student Profile Bulk Update

 A new Requires Paper Copy of Report Card option is available on the Student record tab of the Student Profile Bulk Update screen to bulk update the same value on student profiles. (ProgressBook StudentInformation Ad-Hoc Updates Guide)

#### I Want To... Menu

• You can now quickly view (and print) a student's most recent report card by selecting the new "View Latest Report Card" option in the I Want To... drop-down list (either in the student in context area or on the View Profile screen). (*ProgressBook StudentInformation Getting Started Guide, ProgressBook StudentInformation Student and Registration Guide*)

### Security

- A new Ad Hoc Reports node is available under the Local folder on the Security Role screen site map. The node controls access to the new Ad Hoc Reports screen. (See "Ad Hoc Reports.")
- A new Ad Hoc Reports Permissions folder is available on the Security Role screen site map. Within the folder are subfolders with nodes that control user access to the new ad-hoc report types.
- A new ParentAccess Account node is available under the Management folder, District
   Administration subfolder on the Security Role screen site map. The node controls
   access to the new ParentAccess Account screen. (See "ParentAccess Account.")
- (E7227) A new Add Students To Family Groups node is available under the Extra System Permissions > SIS folder on the Security - Role screen site map. The node controls access to the Family Group tab on the Registration Wizard.

### Ad Hoc Reports

 (E9278, E9303, E9580, E9618, E9486) A new Ad Hoc Reports screen is located in the following path: StudentInformation > Local > Ad Hoc Reports. This screen lets you create and run your own ad-hoc reports in StudentInformation using a third-party report writing tool.

#### Masthead

• A new icon displays in the masthead when you have a district or building in context if you have security access to run ad hoc reports. (See "Ad Hoc Reports.") You can run any ad hoc reports to which you have access directly from the drop-down list that opens when you click the icon. (ProgressBook StudentInformation Getting Started Guide, ProgressBook StudentInformation Quick Reference Card)

#### **Email Address Validation**

- Email address fields in the following areas of the application now accept email addresses with the new ".education" domain:
  - Email field on General tab of Edit Student Profile screen.
  - Email field on Complete Registration tab of Student Registration Wizard
  - Email Address field on Security Staff Member screen
  - Feedback Email field on School Demographics screen

### Resolved Issues

#### **View Profile**

(D9200) From the View Profile screen, if you attempted to view discipline incidents for a student whose name contained an apostrophe using the I want to... menu, the Discipline Incidents screen did not load completely and did not display the student's name or discipline incidents. You can now successfully view discipline incidents using this navigation for students whose name contains an apostrophe.

### **Discipline Incidents**

- (D9240) If you had URLs bookmarked in your web browser for discipline-related screens
  that existed before the discipline module rewrite, you could still access those screens and
  create discipline incidents for students. However, that information is not tied to reporting,
  and you should no longer use them to maintain discipline information. In this release, you
  can no longer access the old discipline screens in the product using bookmarked URLs.
- (D9247) When viewing a discipline incident on the Add/Edit Discipline Incident screen, if you clicked an offender's name on the Offenders tab, a different student's profile or the Student Search Results screen incorrectly displayed. Now, when you click the offender's name, his or her profile correctly displays. (For more information, see "Discipline Incidents" in the Enhancements section of this document.)
- (D9279) Previously, when you printed a discipline letter from the Add/Edit Discipline Incident screen Offenders tab, if you used the same bookmark from a report template more than once, only the first occurrence displayed discipline data on the letter. Any additional occurrence displayed the bookmark text instead. In this release, all occurrences of the bookmark correctly display the discipline data.
- (D8939) On the Add/Edit Discipline Incident screen Offenders tab, when you tried to search for an offender by entering a student ID, the search returned no results. In this release, you can successfully search for an offender by student ID.
- (D9226) Previously, the date filter on the Create Filter and Edit Filter windows did not
  correctly filter incidents on the Discipline Incidents screen, and incidents outside the
  selected date or date range displayed. Now, the date filter correctly filters incidents by
  date.
- (D9246) From the **Discipline Incidents** screen, a student offender's schedule now correctly displays when you navigate to the **Schedule** window using either of the following paths: 1) clicking the **Actions** button and selecting "View Schedule" or 2) clicking the **Actions** button, selecting "View/Edit," and then clicking the **Schedule** link. Previously, records did not display unless you had previously viewed the offender's schedule or profile.

### **Discipline Reports**

- (D9413) On the Discipline Total Detail Report, Discipline Total Summary Report, and Discipline All Report, if the referrer of a discipline incident was a type other than "Staff," (that is, a "Student" or "Other"), the referrer either did not display or the name of the person who created the incident incorrectly displayed. Now, for all referrer types, the correct referrer displays.
- Previously, when you ran a discipline report from the **Discipline Incidents** screen using a stop date prior to the start date, the report incorrectly executed with the invalid date range and showed no results. Now, if you enter a stop date prior to the start date, the stop date defaults to the start date.

### **Discipline All Report**

- (D3427) The **Discipline All Report** previously contained a misspelling of the word "Description" in the **Infraction(s)** section. In this release, "Description" is spelled correctly.
- (D9113) Previously, discipline incident numbers that were longer than six digits were truncated on the **Discipline All Report**. Now, the full discipline incident number correctly displays on the report.

### **Discipline Total Detail Report**

• (D9128) The **Discipline Total Detail Report** previously showed a **Served** value of "\*" instead of "Y" or "N" to indicate if a student had served the action assigned for a discipline incident. Now, the **Served** value correctly displays as "Y" or "N."

# **Report Template Administration**

• (D9650) Previously, you could not upload a report template for discipline letters at more than one district within an ITC without first renaming the file. In this release, you can upload the same report template multiple times for different districts within an ITC.

## **Transcript Formatter (R702)**

• (D8804) If you ran the **Transcript Formatter (R702)** report using a format that did not contain the student address in the report header, an error occurred. In this release, you can use a format without the student address in the header, and the report generates without error.

#### **Attendance**

(D9810) Previously, when you added or edited an absence on the Attendance Fast
 Entry/Update or Absence Event Maintenance screen, if you tried to tab through the
 fields sequentially, the cursor incorrectly returned to the date field. Now, you can
 successfully tab through the fields on these screens in the expected order.

## Masthead

(D8918) Since the redesign of the masthead, you could no longer quickly navigate to a
different school in the drop-down list to change the working school. In this release, when
you open the drop-down list to change the working school, the list does not revert to the
top, and you can type the first letter of the school to be taken down the list to the first
school starting with that letter.